バ-ジョンアップのお知らせ

兵庫 XP/Vista/7/8/10/11 版

## 今回の変更点

1. インボイス登録番号を領収証に印刷できるようにしました。

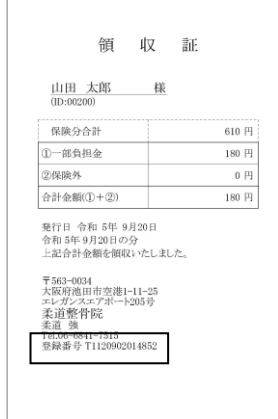

## 使い方

①「メンテナンス」-「ツール」-「施術所情報修正」からインボイス登録番号を入力してください。

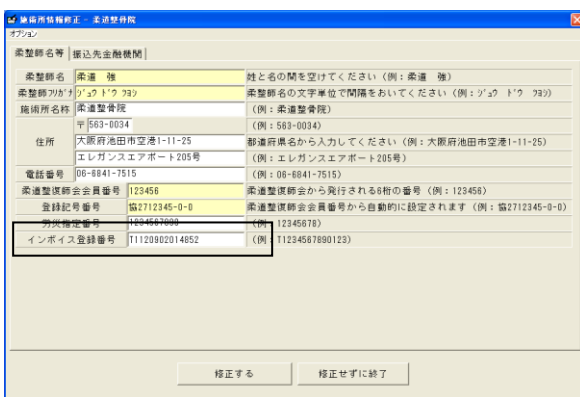

②「カルテ入力」から「受領金額入力・領収証発行」を呼び出し、「オプション」-「発行者印刷設定」 で「インボイス登録番号を印刷する」にチェックを入れます。

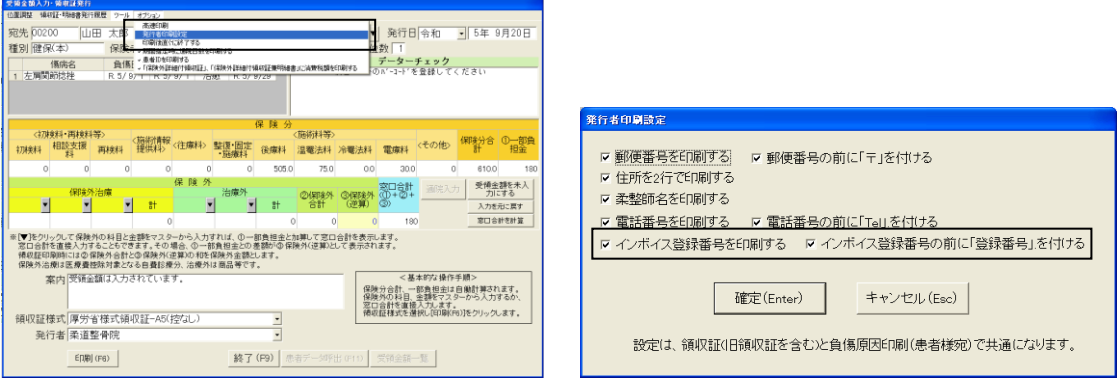

③従来どおり領収証を印刷すれば、領収証にインボイス登録番号が印刷されます。

WindowsXP/Vista/7 の場合の手順

- 1. コンピューターの電源を入れ WindowsXP/Vista/7 を起ち上げます。
- 2. 既に起動しているときは、「カルテ入力」など、全てのプログラムを終了させてください。
- 3. 同封の CD を CD ドライブにセットします。
- 4. 「自動再生」ウィンドウが表示された場合、「メープルバージョンアップを起動する」をクリックします。 (このウィンドウは OS によっては表示されません、表示されない場合は 5 に進んでください。)
- 5. 「バ-ジョンアップ 2023 年 09 月 22 日 兵庫 XP/Vista/7/8/10/11 版」の画面が表示されます。
- 6. 「実行」をクリックします。

j

- 7. 「バージョンアップを正常に終了しました」のメッセージが表示されたら、「OK」をクリックします。
- 8. CD をドライブから取り出してください。
- 9. バージョンアップは終了です

Windows8/10/11 の場合の手順

- 1. コンピューターの電源を入れ Windows8/10/11 を起ち上げます。
- 2. 既に起動しているときは、「カルテ入力」など、全てのプログラムを終了させてください。
- 3. 「メンテナンス」 *■*<br>3. 「メンテナンス」 エッ<sub>ナンス</sub>を呼び出します。
- 4. 同封の CD を DVD ドライブにセットします。
- 5. 「バージョンアップの実行」をクリックします。

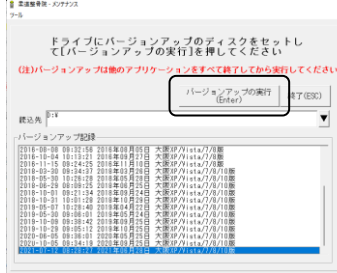

6. 「バージョンアップのファイルが見つかりません。」の表示が出た場合は、[▼]をクリックして「読込先」を DVD ドライブに変更した後、再度、「バージョンアップの実行」をクリックします。 「バージョンアップのファイルが見つかりません。」の表示が出ない場合は7に進んでください。

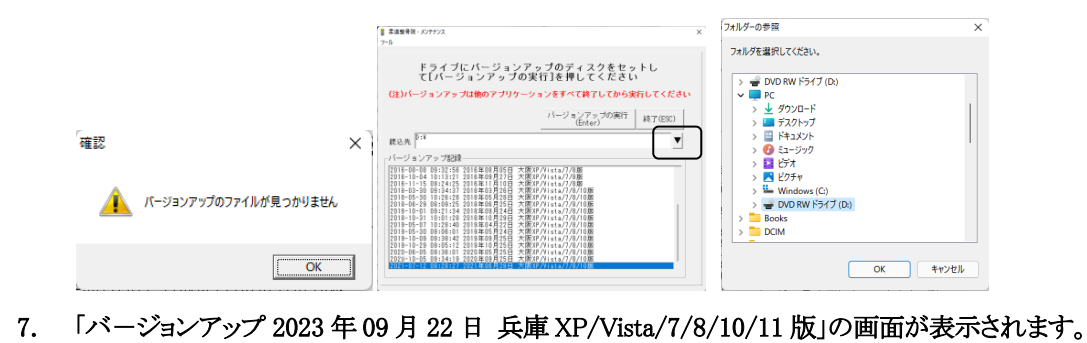

- 8. 「実行」をクリックします。
- 9. 「バージョンアップを正常に終了しました」のメッセージが表示されたら、「OK」をクリックします。
- 10. CD をドライブから取り出してください。
- 11. バージョンアップは終了です

令和 5 年 9 月 22 日 TEL 06-6841-7515 有限会社 メープル